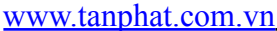

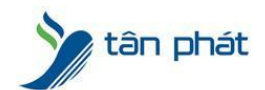

## LÔI KHÔNG HIÊN THỊ PHÒNG BAN KHI XEM CÔNG TRÊN MÁY CHÂM CÔNG

## -------------------------------------------

Trong một số trường hợp khách hàng gặp phải đó là khi chúng ta xem chấm công ở phần **Chọn nhân viên** danh sách bị trống, không hiển thị gì

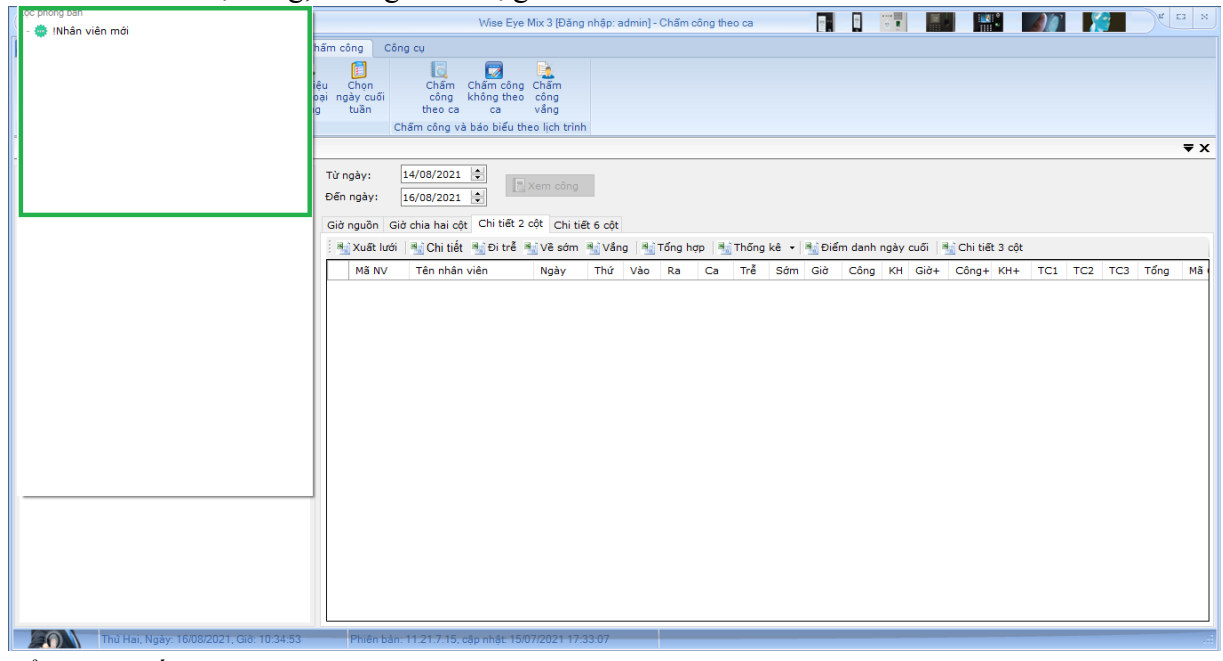

Để giải quyết chúng ta làm theo các bước sau Bước 1 : Vào mục **Khai bảo** > **Khai báo phòng ban**

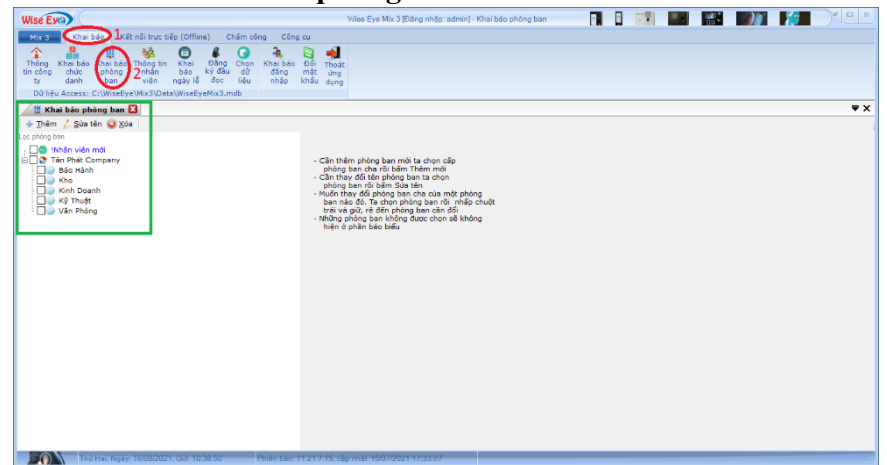

## **Bước 2 : Tiến hành tích các phòng ban**

Như các bạn thấy trong phần ô xanh lá, cách phòng ban và công ty đang bị không được tích chọn, bạn tiến hành tích chọn lại như sau

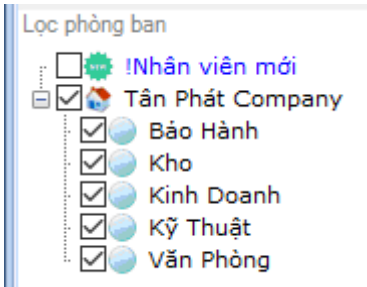

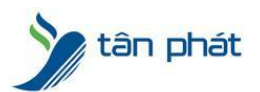

[www.tanphat.com.vn](http://www.tanphat.com.vn)

Bước 3: Khởi động lại phần mềm, vào lại chấm công và kiểm tra lại phần **Chọn nhân viên** ,và hiển thị được như trong hình là ok

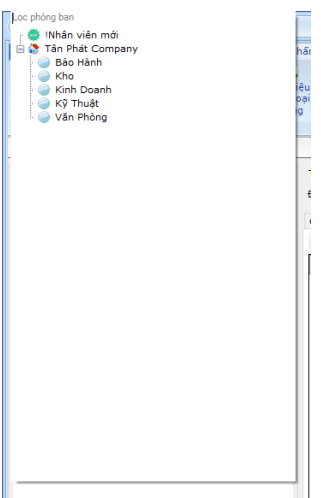